(program controller as shown below)

- 1. From Main Menu press '2' (PHASE CONTROL), then '1' (PHASE CONTROL FUNCTIONS). Scroll to the bottom of the menu and Enable ACT Logic Commands 1, 2 and 3.
- 2. From Main Menu press '6' (OUTPUTS), then '3' (LOGICAL I/O PROCESSOR).

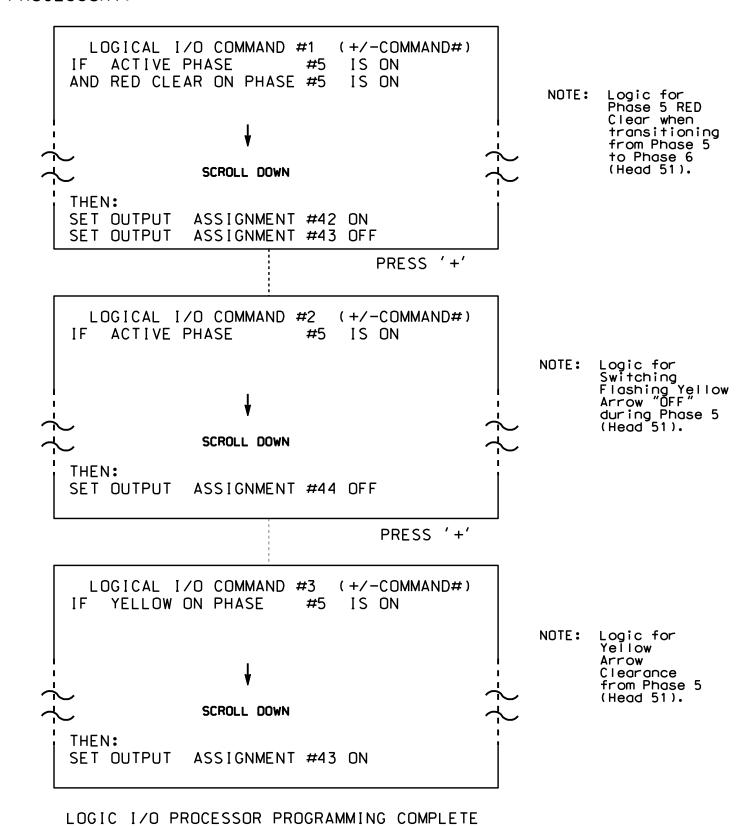

## OUTPUT REFERENCE SCHEDULE

OUTPUT 42 = Overlap C Red OUTPUT 43 = Overlap C Yellow OUTPUT 44 = Overlap C Green

PROJECT REFERENCE NO. Sig 162 : C-5558

## OVERLAP PROGRAMMING DETAIL

(program controller as shown below)

From Main Menu press '8' (OVERLAPS), then '1' (VEHICLE OVERLAP SETTINGS).

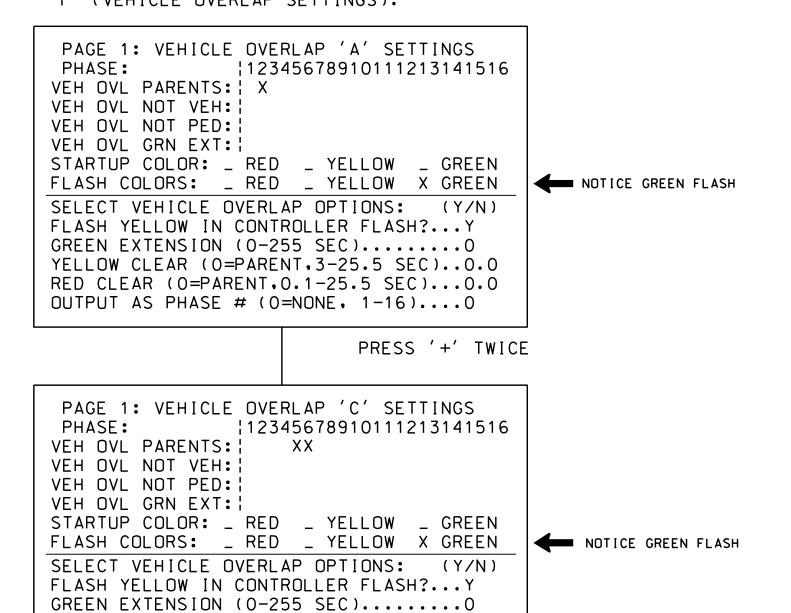

OVERLAP PROGRAMMING COMPLETE

YELLOW CLEAR (O=PARENT,3-25.5 SEC)..0.0

RED CLEAR (0=PARENT,0.1-25.5 SEC)...0.0 OUTPUT AS PHASE # (0=NONE, 1-16)....0

> THIS ELECTRICAL DETAIL IS FOR THE SIGNAL DESIGN: 07-2031 DESIGNED: May 2014 SEALED: 3/16/15 REVISED: N/A

Electrical Detail - Sheet 2 of 2

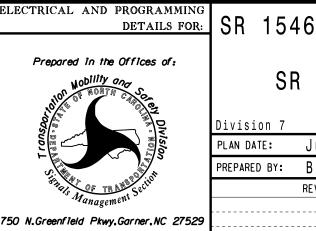

SR 1546 (Guilford College Rd.)

SR 4241 (Guilford Road) Guilford County

REVIEWED BY: PLAN DATE: July 2014 PREPARED BY: B. SIMMONS REVIEWED BY: REVISIONS INIT. DATE

SEAL

SIG. INVENTORY NO. 07-2031